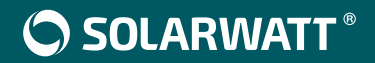

# **SOLARWATT Manager** flex **EnergyManager** pro

DE Einbindung einer Wallbox (KEBA, Alfen, Webasto)

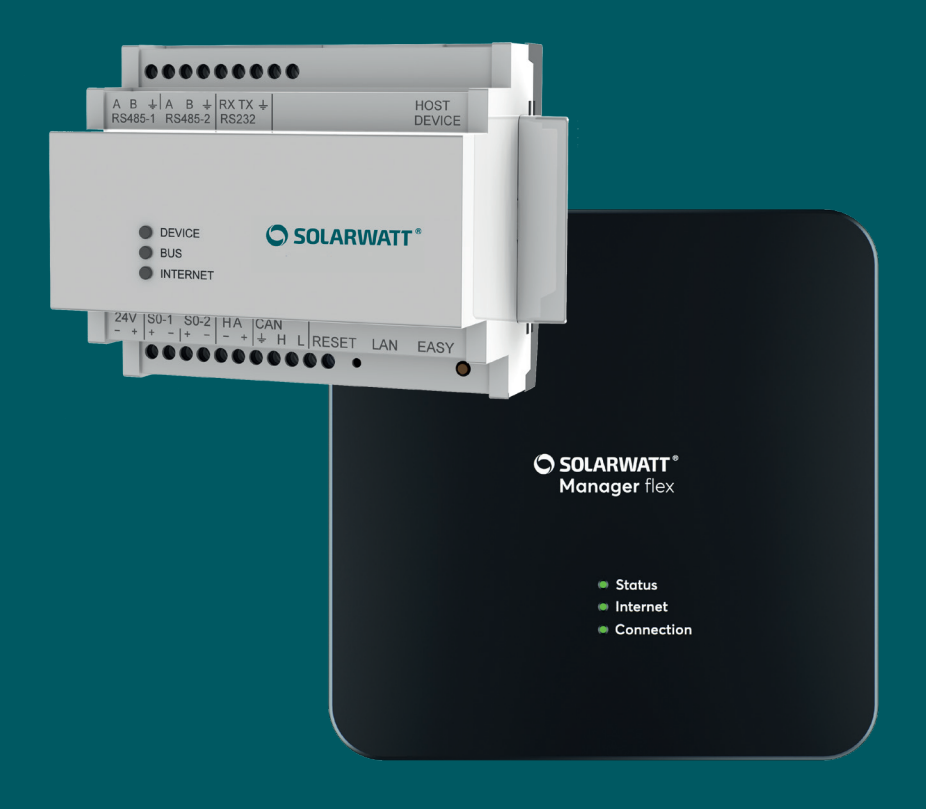

## **ÜBER DIESE ANLEITUNG**

Diese Anleitung beschreibt die Anbindung einer fertig installierten Ladestation (Wallbox) an den Manager (SOLARWATT EnergyManager pro oder SOLARWATT Manager flex). Sie zeigt zudem, wie die Wallbox in das Energiemanagement eingebunden wird, um sie mit einem Maximum an selbst erzeugtem, kostenlosen PV-Strom zu betreiben.

### **MITGELTENDE DOKUMENTE**

- Installationsanleitung SOLARWATT Manager
- Benutzerhandbuch SOLARWATT Manager
- Installationsanleitung Keba, Alfen bzw. Webasto Wallbox

# **Installation Wallbox**

# **KEBA**

- Kompatible Wallboxen: KEBA KeContact P30 c-series und x-series
- Kompatible Manager: EnergyManager pro, SOLARWATT Manager flex
- Anzahl Wallboxen: eine Wallbox pro EnergyManager
- RFID ist nicht kompatibel mit EnergyManager PV-Optimierung. Bei KEBA Wallboxen mit RFID Funktion ist diese werksseitig deaktiviert und darf nicht aktiviert werden.

### **INSTALLATION**

- Wallbox gemäß KEBA Installationshandbuch installieren
- Netzwerkanschluss über Ethernet1-Anschluss X4 der KEBA herstellen (LSA+ Festverkabelung)

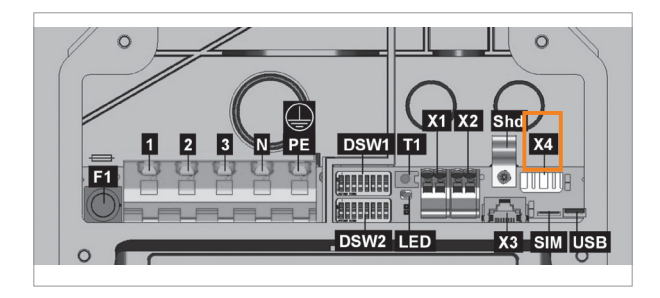

• UDP-Interface "Smart Home" über den Dip Switch Schalter aktivieren

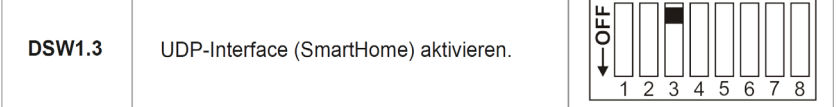

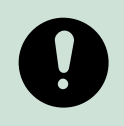

### **HINWEIS**

Eine Anbindung ist nur mit der Keba P30 c-series und x-series möglich. Für die Anbindung an den EnergyManager muss die Wallbox über die Firmwareversion Releasepack 1.6.3 oder höher verfügen.

Die aktuell installierte Firmwareversion finden Sie über die Konfigurationsoberfläche der Keba Wallbox (nur x-series) im Menüpunkt Software Update.

### **Alfen**

- Kompatible Wallboxen: Alfen Eve Single Pro-line & Alfen Eve Single S-line
- Kompatible Manager: SOLARWATT Manager flex
- Voraussetzung: "Load Balancing Active" Lizenz der Alfen Wallbox ist aktiviert
- Anzahl kompatibler Wallboxen pro SOLARWATT Manager flex: eine

## **INSTALLATION**

- Alfen Wallbox gemäß Alfen Installationsmanual installieren
- Anbindung der Alfen Wallbox an das lokale Netzwerk gemäß Alfen Installationsmanual

## **KONFIGURATION ALFEN WALLBOX**

• Konfiguration der Alfen Wallbox mit dem Alfen ACE Service Installer

Damit der SOLARWATT Manager flex mit der Alfen Wallbox kommunizieren kann, müssen folgende Einstellungen im Alfen ACE Service Installer vorgenommen werden:

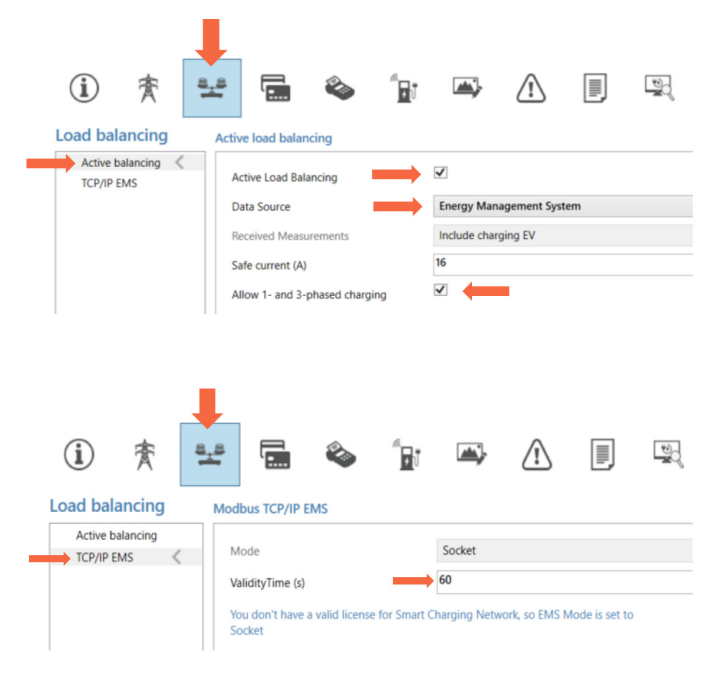

### **Webasto Live**

- Kompatible Wallboxen: Webasto Live
- Kompatible Manager: EnergyManager pro, SOLARWATT Manager flex
- Anzahl Wallboxen: eine Wallbox pro EnergyManager
- RFID ist nicht kompatibel mit EnergyManager PV-Optimierung. RFID Funktion ist bei Webasto werksseitig deaktiviert und darf nicht aktiviert werden.
- Anbindung ist nur kompatibel mit EnergyManager pro

### **INSTALLATION**

- Webasto Live Wallbox gemäß Webasto Installationshandbuch installieren
- Anbindung der Webasto Live an das lokale Netzwerk (LAN/WLAN) gemäß Webasto Installationshandbuch
- Konfigurieren (Aktivierung der Energiemanagement-Schnittstelle) der Webasto Live Wallbox gemäß Webasto Konfigurationsanleitung

## **KONFIGURATION WEBASTO LIVE WALLBOX**

• Konfiguration der Webasto Live Wallbox gemäß der Webasto Konfigurationsanleitung durchführen

Damit der EnergyManager mit der Webasto Live Wallbox kommunizieren kann, müssen folgende Einstellungen im Webasto Konfigurationsportal vorgenommen werden:

Webasto Konfigurationsportal – Backend:

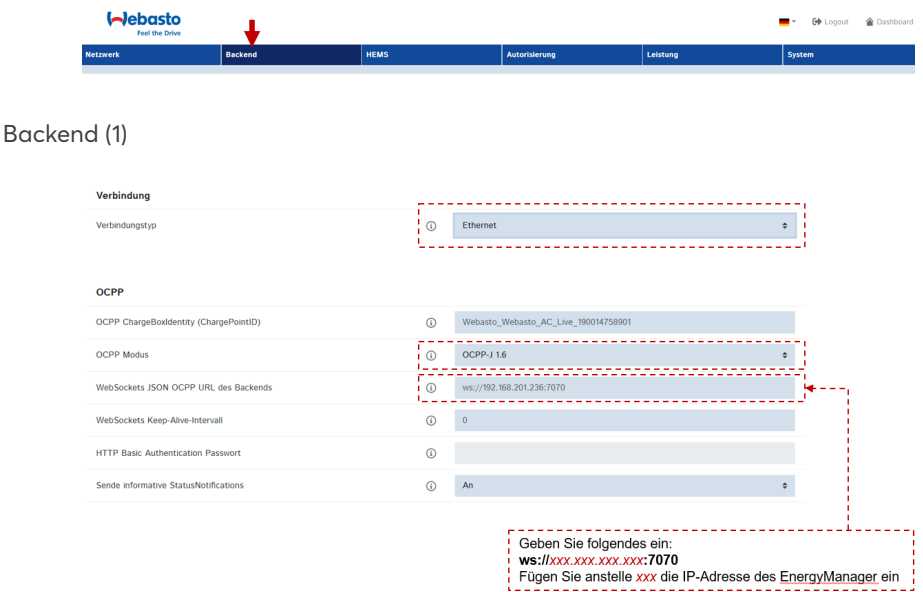

### Backend (2)

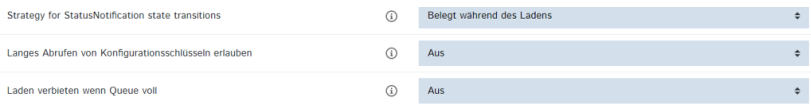

#### Zusammenfassung

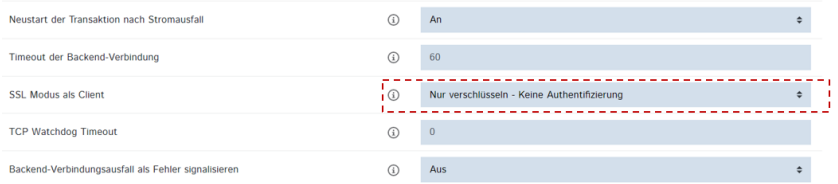

### Webasto Konfigurationsportal – Hems:

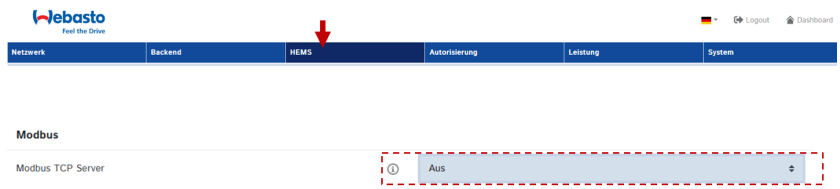

### Webasto Konfigurationsportal – Autorisierung:

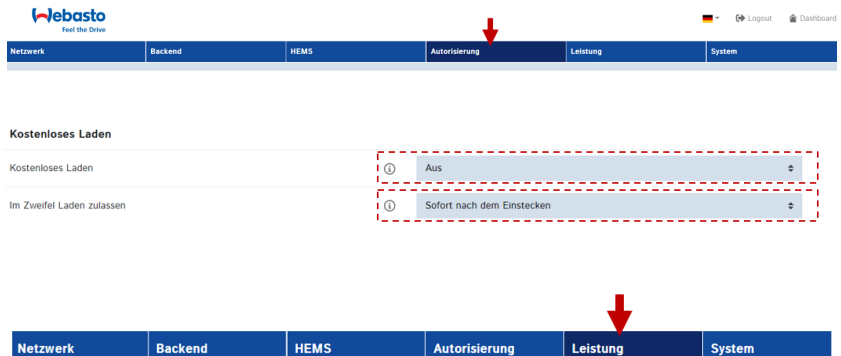

#### **Dynamisches Lastmanagement**

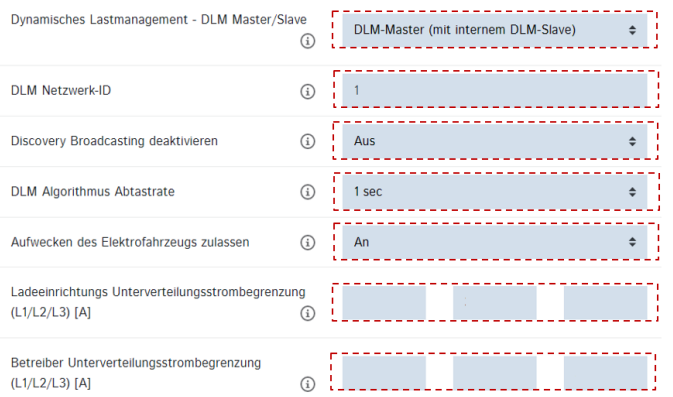

# **Anbindung der Wallbox an einen SOLARWATT Manager**

• Konfigurationsoberfläche des Managers aufrufen

Betriebssystem OS X (Apple) oder Linux: *http://energymanager.local/* Betriebssystem Windows: *http://energymanager/*

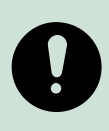

### **HINWEIS**

Zur Einrichtung der Wallbox auf dem EnergyManager müssen Sie sich vor Ort im lokalen Netzwerk Ihres Kunden befinden. Sollte der Zugriff über die Eingabe der URL nicht möglich sein, versuchen Sie bitte folgende Alternativen: Öffnen eines ,privaten Fensters' im Browser (inkognito mode) Nutzung eines anderen Browsers Eingabe der IP-Adresse des EnergyManagers (Sie finden diese mit Netzwerk-Scan-Programmen wie z.B. Network Scanner (Windows) oder Fing (Android)

ACHTUNG! Ein Netzwerk-Scan bedarf der vorherigen Zustimmung Ihres Kunden!

- **• Smart Setup > Geräte suchen** öffnen
- im DropDown Menü die Rubrik **Ladesäule** suchen und **Keba, Alfen bzw. Webasto Wallbox** auswählen

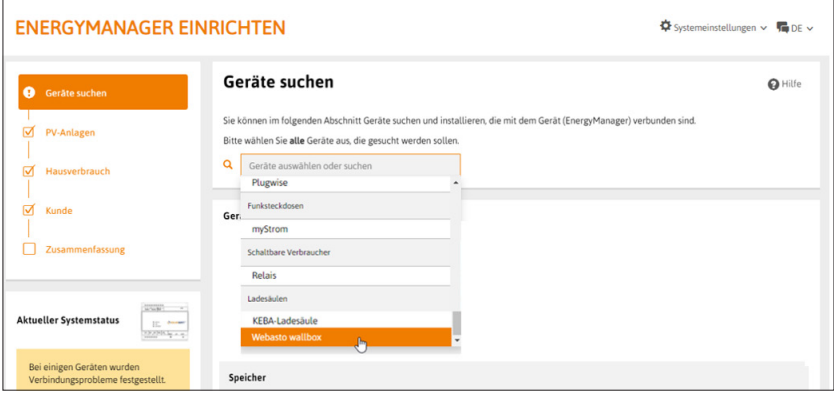

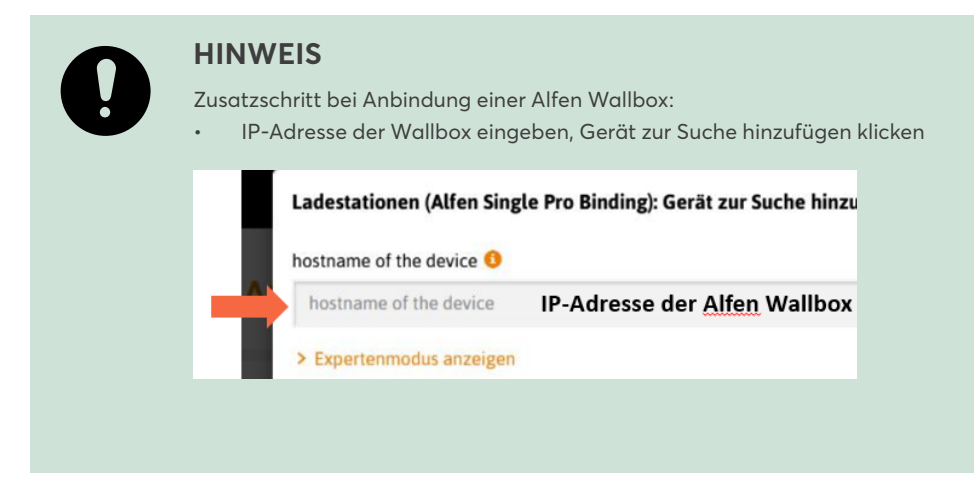

- **• Geräte suchen und installieren** klicken
- Wallbox erscheint unter **Gefundene Geräte** grün markiert

# **Darstellung im Manager portal**

Für die Registrierung Ihres Kunden für das EnergyManager Portal beachten Sie bitte die Installationsanleitung EnergyManager.

Gehen Sie die ersten Schritte im Portal gemeinsam mit Ihrem Kunden durch. Zeigen Sie ihm den Zugang zum Portal und den Bereich, in dem er die Daten seiner Wallbox anzeigen lassen kann.

- Anmeldung im Manager Portal
- Aufruf der App Mobilität

Die Applikation Mobilität bündelt alle Daten zu der Wallbox. Sie zeigt unter dem Menüpunkt Status den Status der Ladung, den Verbindungs- zustand und die zugeladene Reichweite an.

# **Optimierung im EnergyManager Portal**

In der Applikation Schalten des EnergyManager Portals können Sie den Verbrauch für die Wallbox optimieren.

Im Folgenden werden die verschiedenen Möglichkeiten dafür beschrieben.

Detaillierte Angaben zur Vorgehensweise bei der Optimierung finden Sie im EnergyManager Benutzerhandbuch im Kapitel Schalten. Das Handbuch steht Ihnen im Downloadbereich von www.solarwatt.de unter der Rubrik EnergyManager zur Verfügung.

### **Manuelles Schalten**

Manuelles Schalten bedeutet, einen Verbraucher über das EnergyManager Portal per (ON)/ (OFF) Button unmittelbar zu schalten.

Im Fall der Wallbox ist der ON/OFF Button mit der Bezeichnung Charge versehen. Durch die Bedienung des Charge Buttons wird das sofortige Laden mit maximaler Ladeleistung ausgelöst. Ein Popup Menü fordert Sie auf, Einstellungen zur Dauer der Sofortladung vorzunehmen.

### **PV-optimiert**

Optimierung bedeutet, dass ein entsprechendes Gerät bei einem von Ihnen definierten Überschuss an Solarstrom automatisch einge-schaltet wird.

Im Fall der Wallbox heißt das, das Fahrzeug wird mit dem entsprechenden PV-Überschuss geladen. Die Minimal- und Maximalladeleistung hängt von den Einstellungen der Wallbox, dem verwendeten Ladekabel und vom Fahrzeug ab.

Die PV-Optimierung wird für ein Gerät grundsätzlich aktiviert, lässt sich durch manuelles Schalten oder Einstellungen in der Zeitschaltuhr aber auch temporär übersteuern.

### **Zeitgesteuert**

Mit der Zeitsteuerung können Sie -unabhängig von einem bestehenden Überschuss an Solarstrom feste Zeiten definieren, in denen ein Gerät immer an- bzw. immer ausgeschaltet ist.

### **Kombination aus PV-Optimierung, Zeitsteuerung und manuellem Schalten**

Sie können die Optimiererstrategie für Ihre Geräte natürlich auch als Kombination aus PV-Optimierung, Zeitsteuerung und manuellem Schalten gestalten. Die PV-Optimierung ist dann grundsätzlich für dieses Gerät aktiviert und daneben haben Sie die Möglichkeit, feste An- und Aus-Zeiten zu definieren oder das Gerät manuell zu schalten.

# **Any questions? Please contact us.**

We want to make it as easy as possible to actively participate in the energy revolution. Feel free to use the support area on our website. If you still have questions about the installation, commissioning or maintenance of our products, our technical customer service is looking forward to your call.

Solarwatt GmbH Maria-Reiche-Straße 2a 01109 Dresden

+49-351-8895-333 info@solarwatt.com

solarwatt.com